## **How to Set up Office 365 email using the iOS Mail app**

## Go to your iPhone or iPad's **Settings** > scroll down and tap **Accounts & Passwords** > **Add Account**.

**Note:** If you're on iOS 10, go to **Mail** > **Accounts** >**Add Account**.

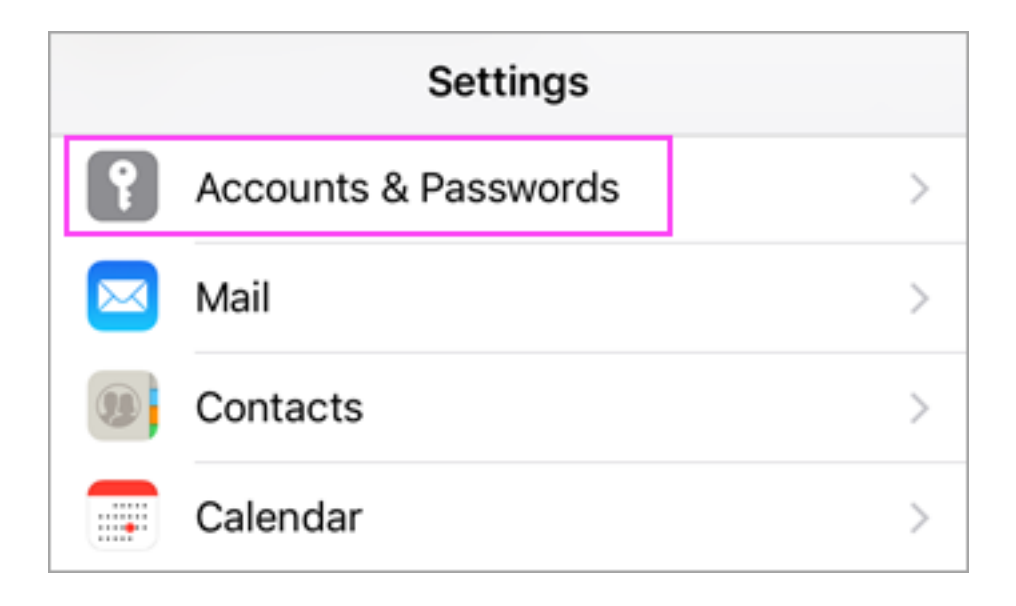

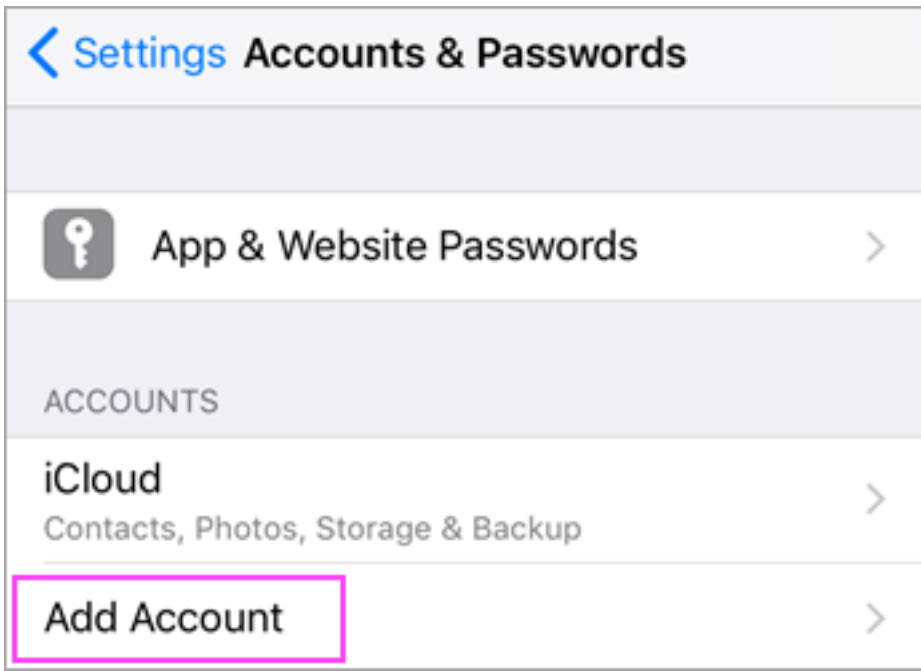

Select **Exchange**.

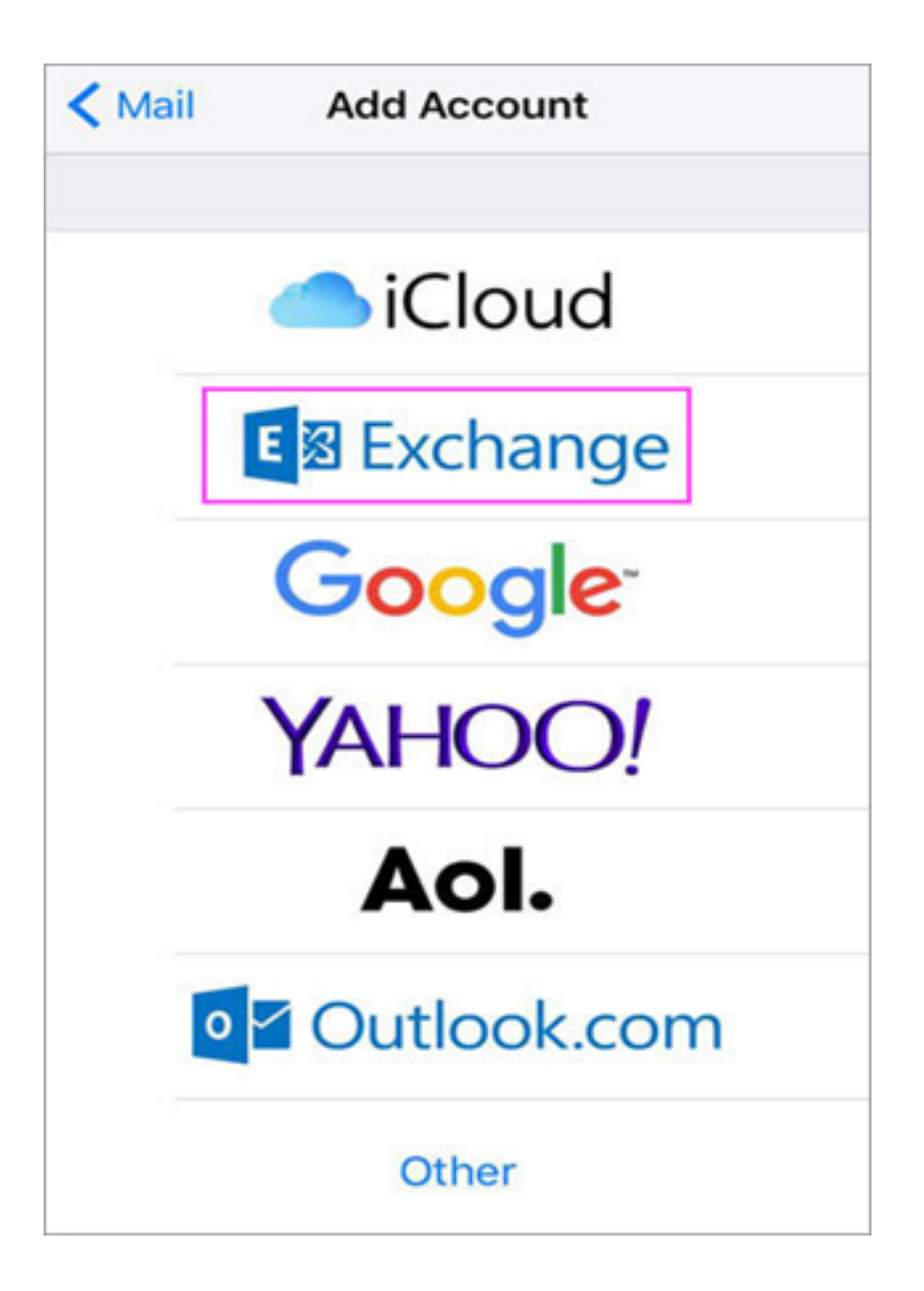

Enter your Office 365 or Exchange email address and a description of your account. Tap **Next**.

**Note:** For example, *xyz@lakewoodmontessori.org*

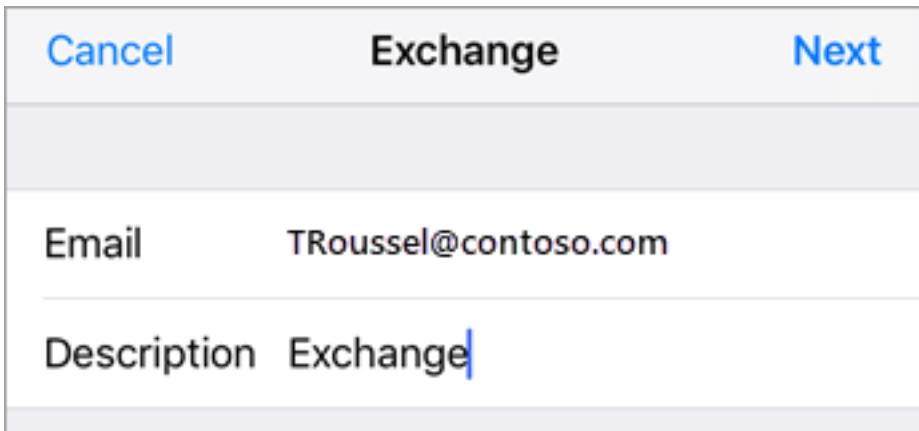

Tap **Sign In**.

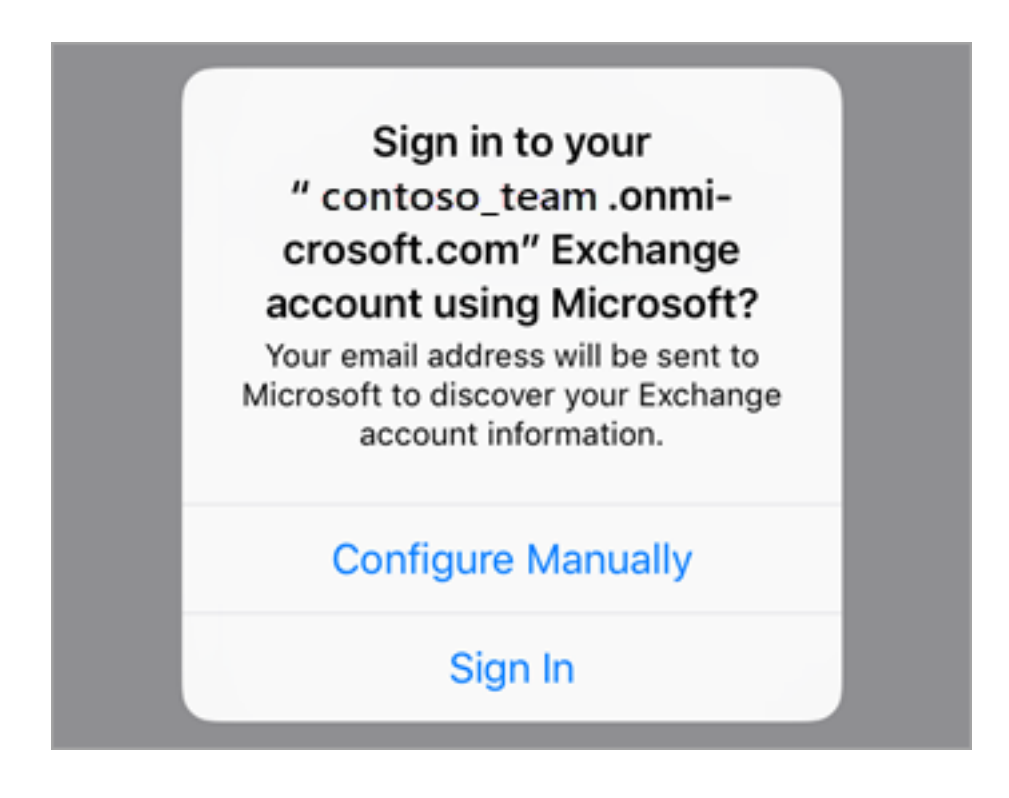

Enter the password associated with your email account. Tap **Sign in**.

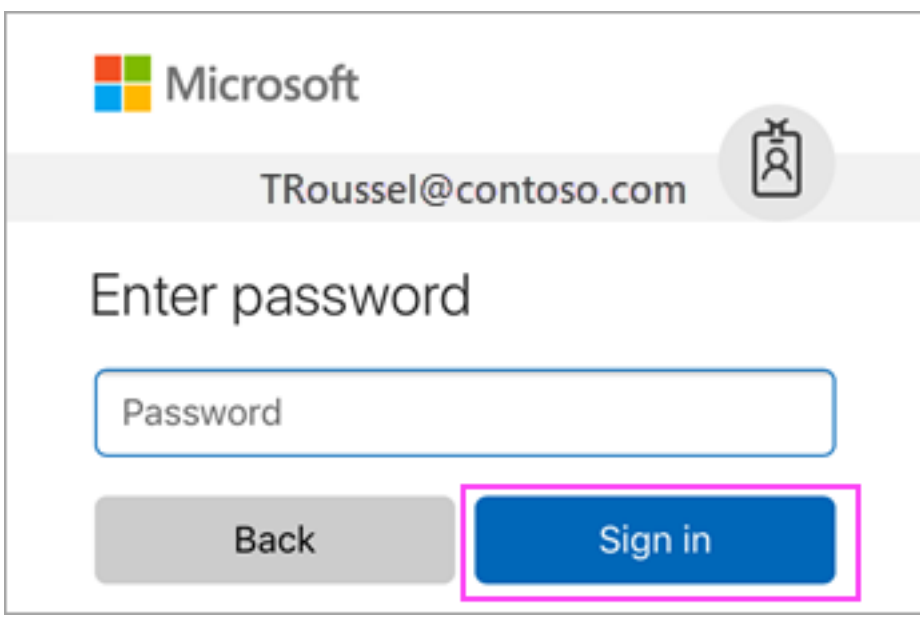

The Mail app may request certain permissions. Tap **Accept**.

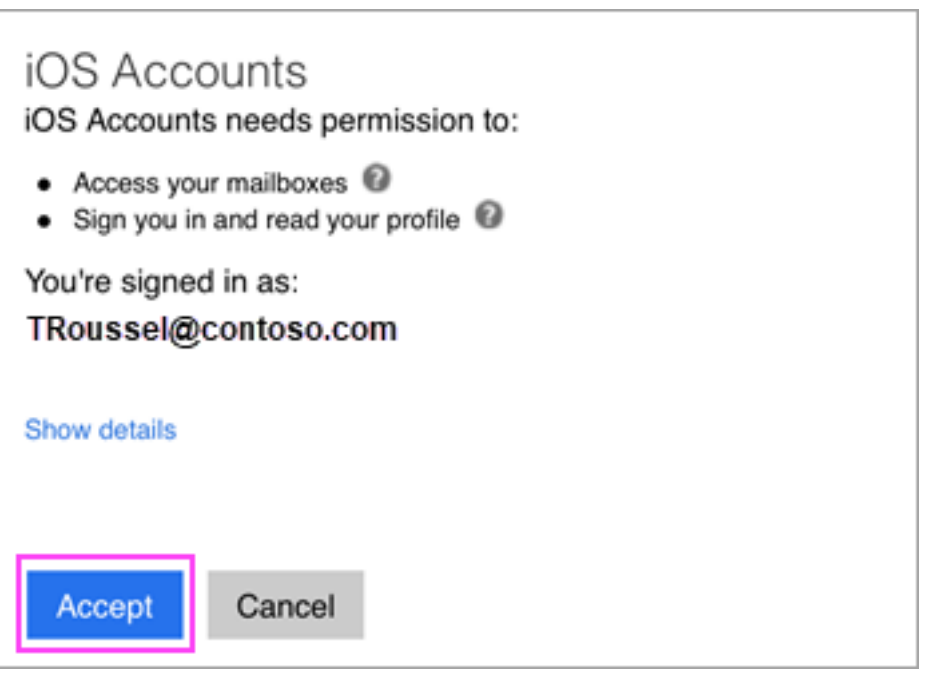

Choose the services you want to sync with your iOS device and tap **Save**. You're done!

Online URL:<https://support.quikbox.com/article.php?id=176>